# Printnode Guide

## **How to download and setup printnode client application**

• Go to the Printnode [download](https://www.printnode.com/en/download) page and download the software based on the operating system of your computer or laptop.

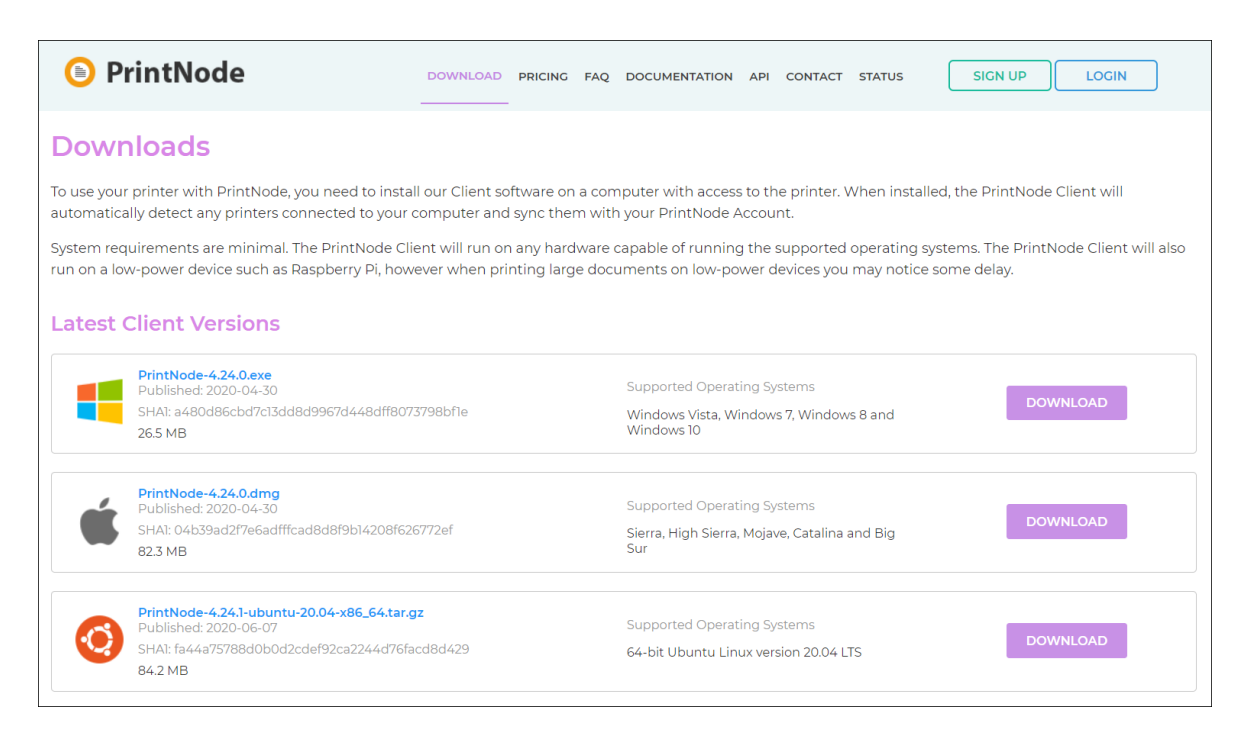

Install the software on your device and login with your printnode account. Installation of the software is easy, just leave the configuration by default until the installation is done.

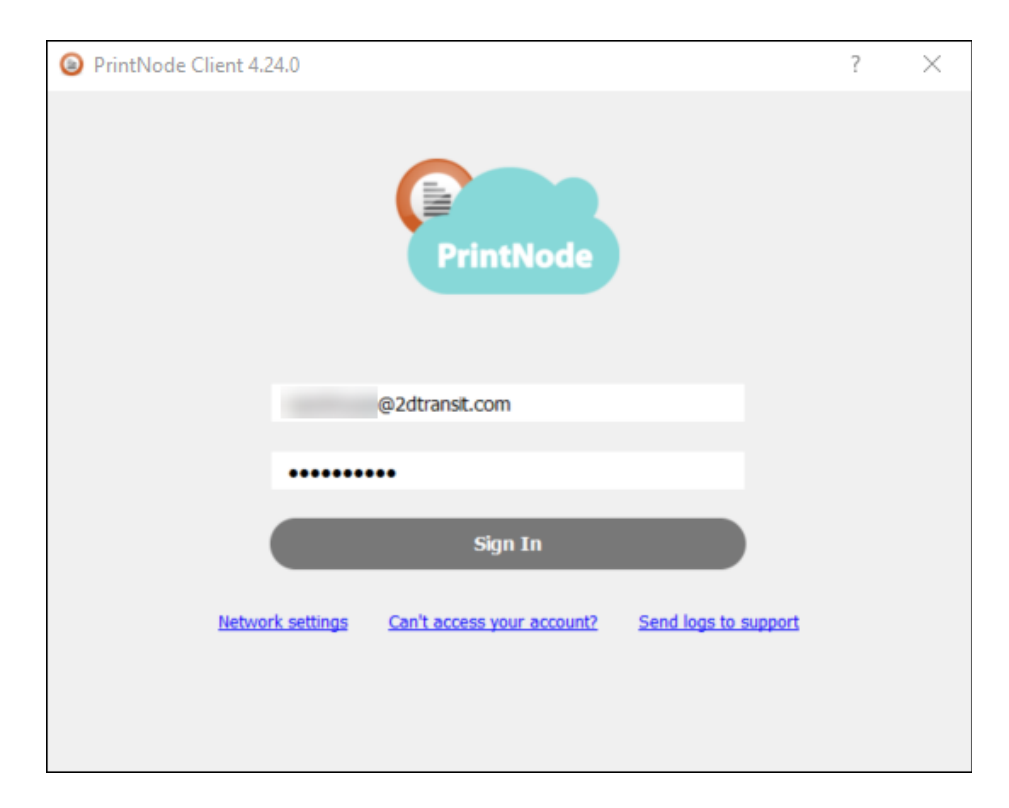

● After successfully logged-in, it will automatically be minimized in the taskbar system tray of your computer. This would look like if your printnode is successfully connected.

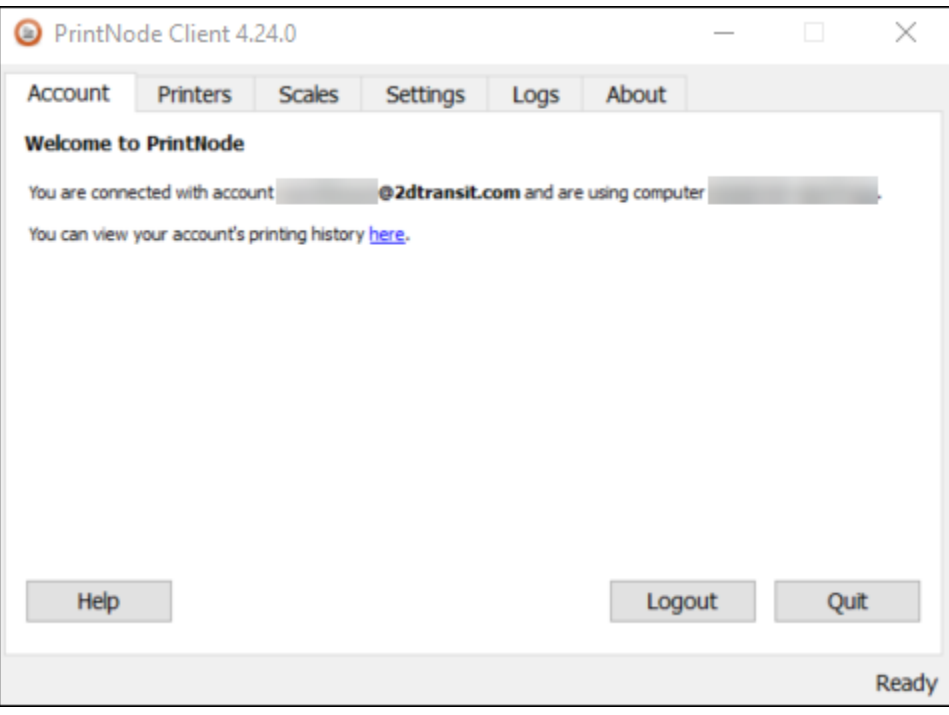

● To check the printnode printers, just click in the **Printers** tab. You can also check here if your printers are online in the status column.

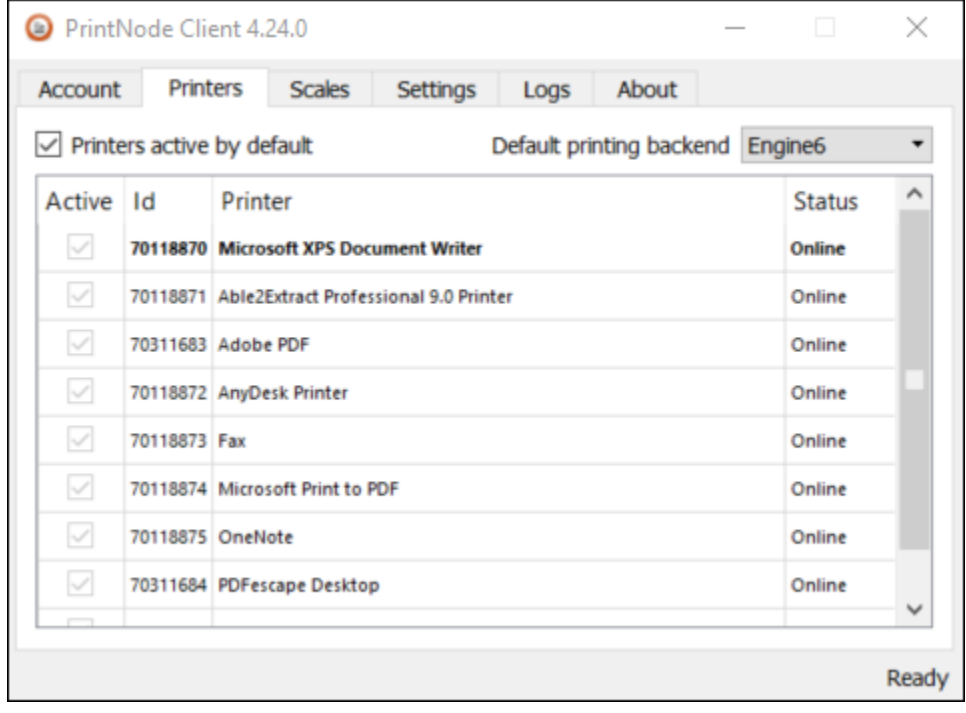

## **How to get Printnode API Key**

● Go to the PrintNode [Login](https://app.printnode.com/app/login) page, enter your email address and password, and click the "Sign in" button.

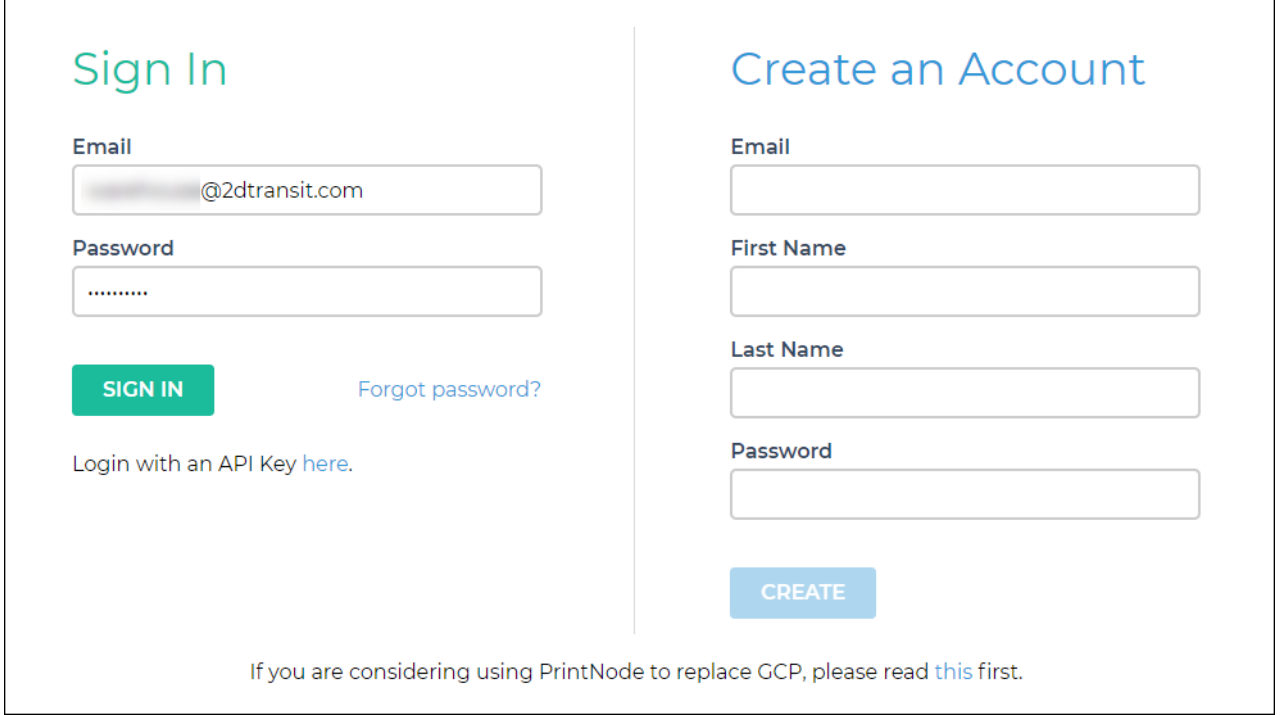

● Go to the API [Keys](https://app.printnode.com/app/apikeys) page. Re-enter your password and click the **Next** button.

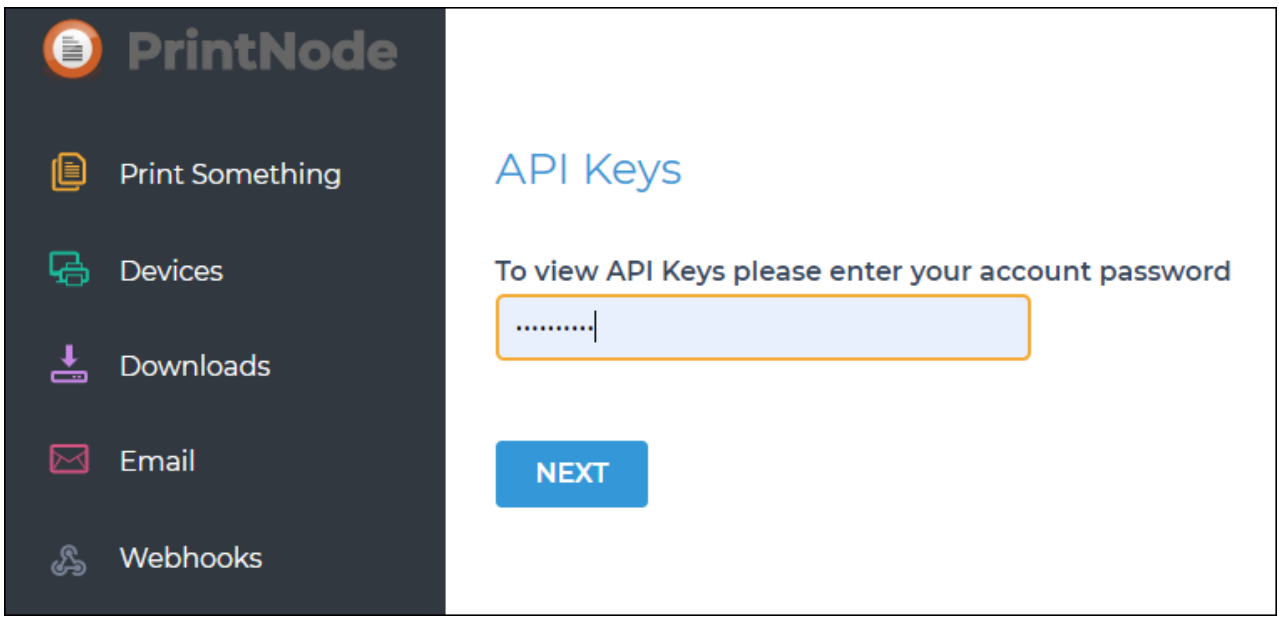

● If you already have an existing API key, you can re-use it to avoid creating a duplicate. Otherwise, enter an API key description and click the "**Create**" button.

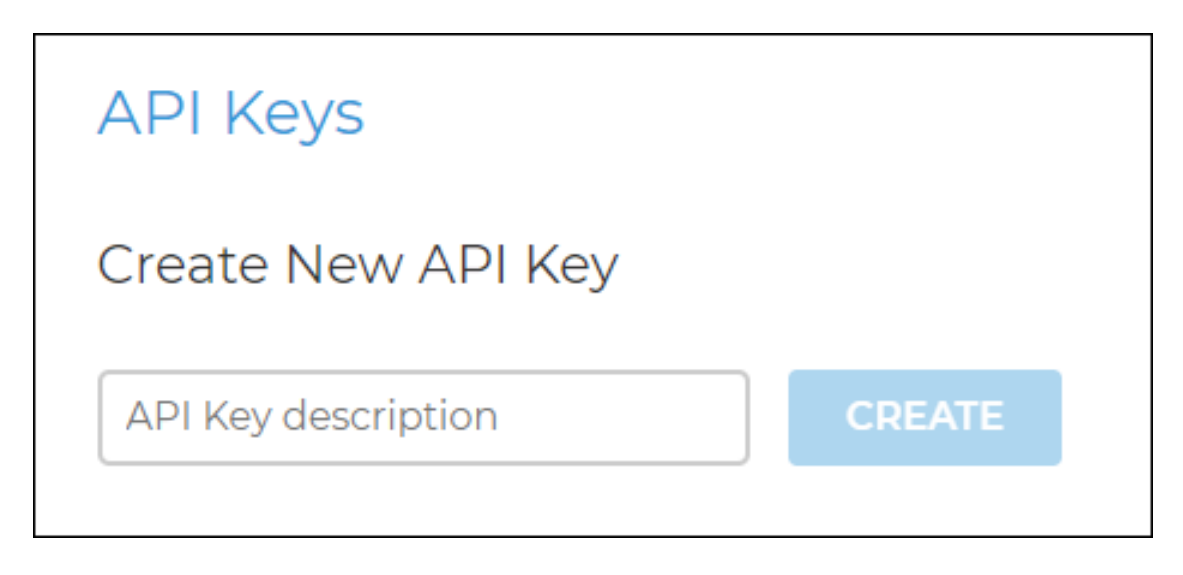

● After creating, you will see it in the list below. Save or copy the API Key as you will use it during Printnode Setup in the 2D Transit web app.

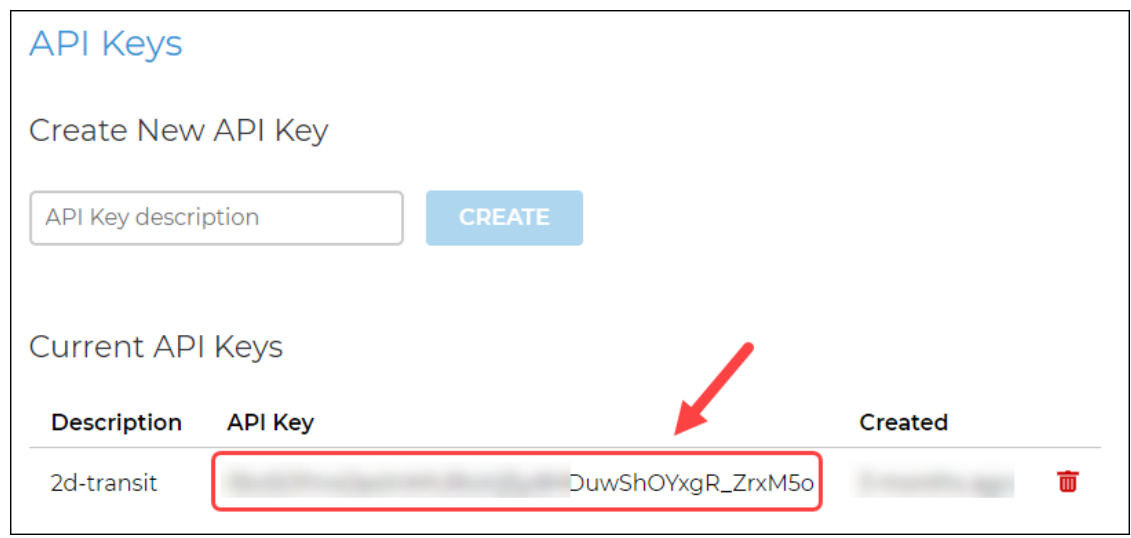

#### **How to Enable printnode and setup API key in 2D Transit**

● Login to the 2D Transit web app and click the **Printnode Printer** menu.

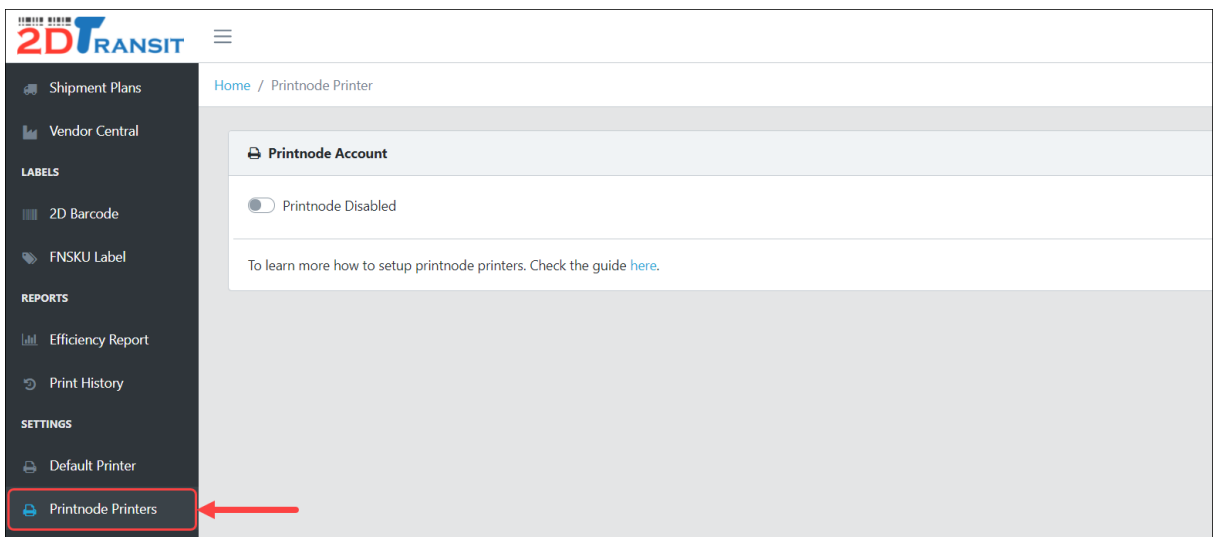

● Switch toggle to Enable/Disable Printnode.

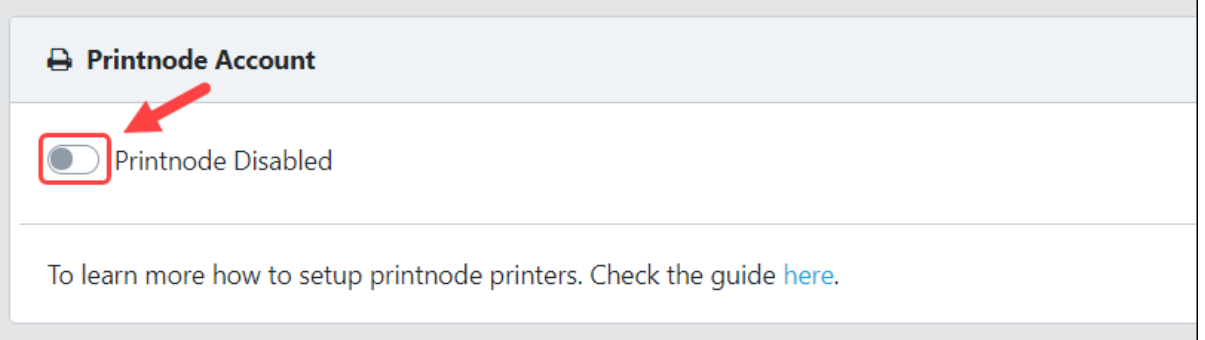

• Copy and paste your API key into the "API Key" field and hit "Save," or save it from the API [Keys](https://app.printnode.com/app/apikeys) page.

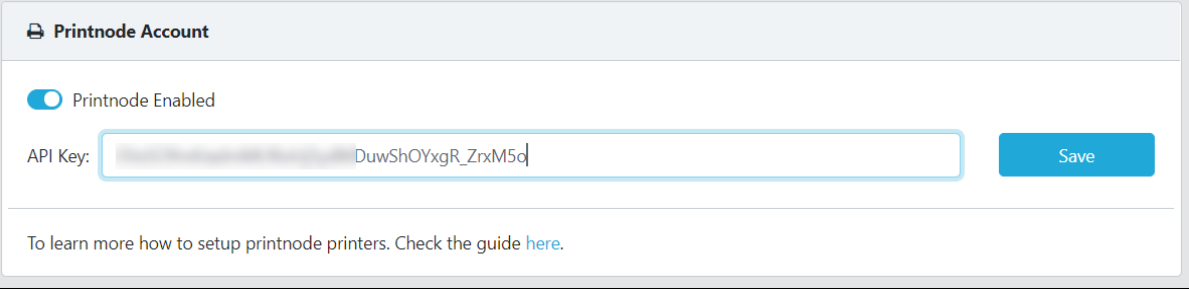

● 2D Transit will automatically validate your API key and then import a list of connected printers from your PrintNode account.

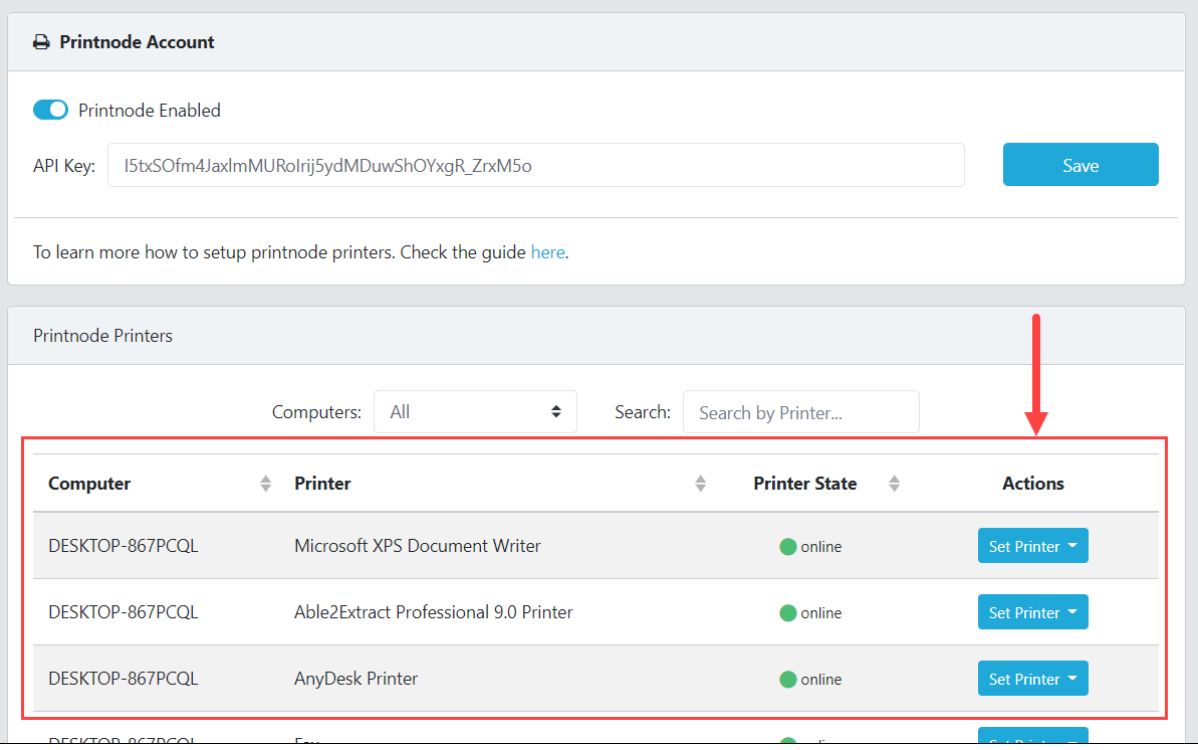

● You can filter the printers using the Computer & Search filter.

#### **How to select default printer for 2D Transit Labels**

It's best to set different printers for 2D Barcode/Combined 2D Labels, FNSKU Labels and Vendor Central labels.

● To select the default printer, go to the printnode printers list and in the Actions column, click the **Set Printer** button and choose either of 3 Labels to set the default printer.

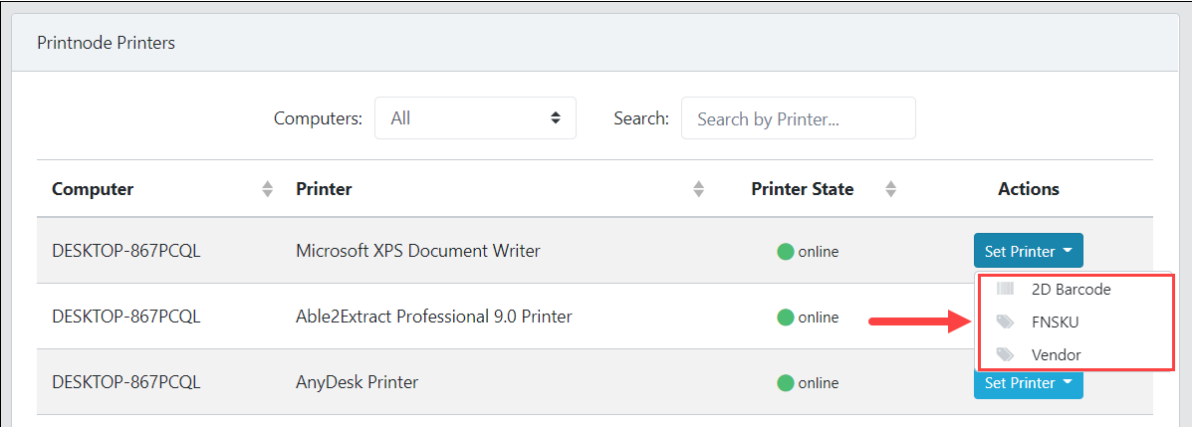

• To know more about selecting Default Printers, click [here](https://www.2dtransit.com/pages/tutorials/#select-default-printer).